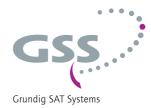

# Head-End Digital Transmodulator 2 x DVB-C2/T2 → QAM

**HD2CT 800 C** 

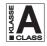

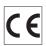

English

GSS Grundig SAT Systems GmbH Beuthener Strasse 43 D-90471 Nuremberg Phone: Fax: E-mail: +49 (0) 911 / 703 8877 +49 (0) 911 / 703 9210

E-mail: info@gss.de Internet: http://www

http://www.gss.de/en

# **CONTENTS**

| 1 | Safet | y regulations and notes                                    | 4    |
|---|-------|------------------------------------------------------------|------|
| 2 | Gene  | ral information                                            | 5    |
|   | 2.1   | Packing contents                                           | 5    |
|   | 2.2   | Meaning of the symbols used                                | 5    |
|   | 2.3   | Technical data                                             | 5    |
|   | 2.4   | Description                                                | 6    |
|   |       | Block diagram                                              |      |
|   |       | General                                                    |      |
|   | 2.5   | Software query                                             |      |
|   | 2.6   | How the TPS module works                                   |      |
|   |       | Station filter                                             |      |
|   |       | Changing the Transport stream and ORGNET-ID.               |      |
|   |       | Changing the NIT                                           |      |
| 3 | Asser | mbly                                                       | 9    |
|   | 3.1   | Installing the cassette.                                   |      |
|   | 3.2   | EMC regulations.                                           |      |
|   | 3.3   | Cassette overview                                          |      |
|   | 3.4   | Connecting the cassette                                    |      |
|   | 3.5   | Retrofitting a CA module                                   | . 12 |
| 4 | The c | ontrol panel at a glance                                   | . 13 |
|   | 4.1   | Menu items                                                 |      |
|   | 4.2   | Control panel                                              | .13  |
| 5 | Progr | ramming                                                    | . 14 |
|   | 5.1   | Preparation                                                |      |
|   | 5.2   | Notes on level setting                                     |      |
|   | 5.3   | Programming procedure                                      | . 15 |
|   | 5.4   | Programming the cassette                                   |      |
|   |       | Selecting the cassette                                     | . 18 |
|   |       | Output settings                                            | . 18 |
|   |       | Modulator on/off, Level                                    | . 19 |
|   |       | Channel / Frequency                                        |      |
|   |       | Output symbol rate, QAM modulation                         |      |
|   |       | Substitute signal in the case of an incorrect input signal |      |
|   |       | Input parameter                                            |      |
|   |       | Kind of modulation                                         |      |
|   |       | Input channel / frequency                                  |      |
|   |       | Operation with a CA module                                 | . 24 |

| Station filter<br>PID monitoring  |    |
|-----------------------------------|----|
| CA module                         |    |
| Economize descrambling capacity   | 27 |
| Options                           | 28 |
| Transport stream ID and ORGNET-ID |    |
| BAT/SDT-OTHER tables              |    |
| Deleting a PID                    | 29 |
| Renaming a PID                    |    |
| Output data rate                  |    |
| Network Information Table (NIT)   | 31 |
| Factory reset                     |    |
| Saving settings                   |    |
| 6 Final procedures                | 34 |
| 7 Channel and frequency tables    | 35 |

## 1 SAFETY REGULATIONS AND NOTES

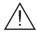

- Assembly, installation and servicing should be carried out by authorised electricians.
- Switch off the operating voltage of the system before beginning with assembly or service work or pull out the mains plug.
- Do not perform installation and service work during thunderstorms.
- Install the system so it will not be able to vibrate...
  - in a dust-free, dry environment
  - in such a manner that it is protected from moisture, fumes, splashing water and dampness
  - somewhere protected from direct sunlight
  - not within the immediate vicinity of heat sources
  - in an ambient temperature of 0 °C to +50 °C. In case of the formation of condensation wait until the system is completely dried.
- Ensure that the head-end station is adequately ventilated. Do not cover the ventilation slots.
- Beware of short circuits
- No liability is accepted for any damage caused by faulty connections or inappropriate handling.
- Observe the relevant standards, regulations and guidelines on the installation and operation of antenna systems.
- The standards EN/DINEN 50083 resp. IEC/EN/DINEN 60728 must be observed.
- For further information please read the assembly instructions for the headend station used.
- Test the software versions of the head-end station and the cassette and update them if necessary. The current software versions can be found at "www.gss.de/en".

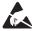

Take action to prevent static discharge when working on the device!

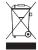

Electronic devices should never be disposed of in the household rubbish. In accordance with directive 2002/96/EC of the European Parliament and the European Council from January 27, 2003 which addresses old electronic and electrical devices, such devices must be disposed of at a designated collection facility. At the end of its service life, please take your device to one of these public collection facilities for proper disposal.

## 2 GENERAL INFORMATION

## 2.1 PACKING CONTENTS

- 1 Cassette HD2CT 800 C
- 2 HF cables
- 1 Brief assembly instructions

## 2.2 MEANING OF THE SYMBOLS USED

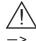

Important note

General note

Performing works

## 2.3 TECHNICAL DATA

The devices meet the following EU directives:

2006/95/EC, 2004/108/EC

The product fulfils the guidelines and standards for CE labelling (page 36).

Unless otherwise noted all values are specified as "typical".

## RF input

| Frequency range: | 42 862 MHz                                |
|------------------|-------------------------------------------|
|                  | C 05C 12, S 21 S 41, C 21 C 69            |
| Input level:     | 60 dB <sub>p</sub> V 80 dB <sub>p</sub> V |
|                  | 75 Ω                                      |

## **RF** output

| Frequency range:  | 42 MHz 868 MHz          |
|-------------------|-------------------------|
| Channels:         | S21 C69                 |
| Output level:     | 90100 dB <sub>µ</sub> V |
| Output impedance: | 75 Ω                    |

## **Connections:**

| RF inputs:                 | 2 F sockets                              |
|----------------------------|------------------------------------------|
| HF output:                 | 1 IEC socket                             |
| Connection strip (10-pin): | for supply voltages and control circuits |
| RS-232 socket:             | serial interface for software update     |
| Common Interface:          | (several channels can be descrambled).   |

### Remote maintenance

| Remotely controllable (via PSW 1000*):  | es/es |
|-----------------------------------------|-------|
| Remote update (via BEflash*):           | /es   |
| (* and a corresponding management unit) |       |

### 2.4 DESCRIPTION

The twin transmodulator cassette is a converter, which converts signals modulated according to DVB-C/C2/T/T2 standard into two QAM modulated signals for feeding into a cable network. The cassette has two digital RF inputs and one RF output.

Two common interfaces are present to descramble scrambled channels.

### **BLOCK DIAGRAM**

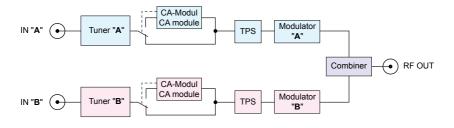

### GENERAL

The cassette is equipped with two channel strips ("A" and "B"). Using adequate CA modules scrambled channels can be descrambled via tuner "A" and "B".

LEDs provide an indication of the input signal quality based on their colour and indicate if the respective channel strip is switched on (LED illuminates) or off.

| LED indicator | Indication                    |
|---------------|-------------------------------|
| Green         | Signal quality is good        |
| Orange        | Signal quality is poor        |
| Red           | No signal                     |
| Red<->Green   | Data rate overflow (output)   |
| Off           | Channel strip (modulator) off |

The integrated TPS module (Transport Stream Processing) processes the data of the transport streams.

Channel as well as frequency setting is possible for modulators.

The QAM modulated RF output signals are sent through the RF output of the cassette to the output collector. The common output level of the channel strips can be set at the output collector.

The control of the cassette takes place via the control unit of the head-end station. When the head-end station is switched on, the two-line LC display shows the software version of the control unit. To operate this cassette the software version of the control unit must be "V 44" or higher. You can find the current operating software for the control unit and the cassette, the software "BE-Flash" and the current assembly instructions on the website "www.gss.de/en".

The cassette is intended for use in the STANDARD LINE head-end stations.

### 2.5 SOFTWARE QUERY

#### Control unit

If necessary, you can activate the indication of the software version of the control unit manually:

Press any two keys on the control unit of the head-end station simultaneously
until the display goes dark and the software version, e.g. "V 44" appears.

## Cassette

The software version of the cassette is shown in the display after activating the cassette (see page 18).

#### 2.6 How the TPS MODULE WORKS

After decoding the input signals, the demodulated data streams can be accessed via the integrated TPS module. These data streams, also called transport streams, contain several stations in all their components (video, audio, data and service information), which can be changed using the TPS module.

#### STATION FILTER

Individual stations can be deleted. This reduces the data rate and, consequently, the output symbol rate.

#### CHANGING THE TRANSPORT STREAM AND ORGNET-ID

The transport stream ID can be changed. If the stations of a transponder are split into the transport streams of different channel strips, a new identification must be allocated to the "new" transport streams to realise the channel search of the settop boxes connected without mistakes.

If the ORGNET-ID is changed a new NIT must be generated.

### CHANGING THE NIT

The transport stream contains data in the form of tables which the receivers evaluate and require for convenient use. The TPS module can adjust the "Network Information Table" (NIT) to accommodate the new station data. The "NIT" contains data which is required by the set-top boxes connected to the cable network for the automatic search feature.

## 3 ASSEMBLY

## 3.1 Installing the cassette

- Ensure the head-end station is mounted so it will not be able to vibrate.
   Avoid, for example, mounting the head-end station onto a lift shaft or any other wall or floor construction that vibrates in a similar way.
- Before installing or changing a cassette unplug the power cable from the mains power socket.
- Remove the fastening screws 1 of an unoccupied slot from the bracket of the head-end station.
- Insert the cassette in this slot and push it into the housing.
- Align the cassette and apply slight pressure to connect it to the connections
  of the board and the HF bus bar.
- Fasten the cassette with the screws (1).

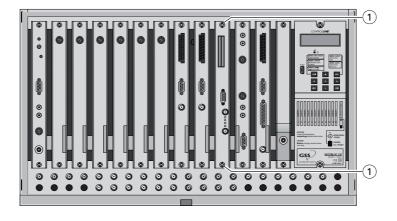

### 3.2 EMC REGULATIONS

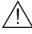

To comply with the current EMC regulations, it is necessary to connect the lines leading in and out of the head-end station using cable terminals.

When mounting the cassette in a head-end station which is installed in a 19" cabinet, make sure the connections leading in and out for the 19" cabinet are made using cable terminals.

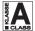

The attenuation of shielding of the connection lines for ASI and antenna must meet the requirements for "Class A".

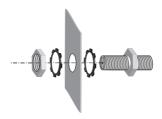

• Insert the required number of cable terminals in the openings provided in the head-end station or in the 19" cabinet.

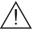

Tighten the nuts on the cable terminals until the teeth on the lock washer have penetrated the exterior coating and a good connection is made between the housing and cable terminals.

## 3.3 CASSETTE OVERVIEW

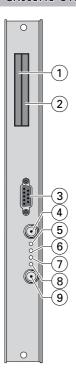

- 1) Slot for CA module of "tuner A"
- (2) Slot for CA module of "tuner B"
- 3 D-SUB socket "RS 232"
- (4) Input "A"
- 5 Status LED of channel strip "A"
- 6 no function
- 7 no function
- 8 Status LED of channel strip "B"
- 9 Input "**B**"

The operating software of the cassette can be updated via the 9-pin D-SUB socket "RS 232" using a PC or notebook and the software "BE-Flash". You can find the current operating software on the website "www.gss.de/en".

## 3.4 Connecting the cassette

- Connect "input A" (4) and "input B" (9) to corresponding signal sources.
  - -> Avoid wide differences in level at the inputs!
- Connect the head-end station to the mains power supply.

#### 3.5 RETROFITTING A CA MODULE

The cassette is equipped with two common interfaces. This allows you to connect two CA modules for various scrambling systems and service providers. Scrambled channels can only be descrambled with a CA module suitable for the scrambling system and the corresponding smart card. The smart card contains all the information for authorisation, descrambling and subscription.

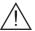

## **Caution**

- Check with the distributor or manufacturer of the CA modules to be used to ensure that they are suitable for descrambling several channels.
- The hardware and software of this cassette have been thoroughly prepared and tested.
- Any changes made by programme provider to the structures in the programme data might impair or even prevent this function.
- When working with the CA modules, please read the corresponding operating manuals from the respective providers.
- Insert the smart cards into the CA modules so that the chip (3) on the smart card (1) faces the thicker side (top) of the CA module (2).
- Insert the CA modules into the slots 4 with the top sides of the CA modules in left direction.
- Push the CA modules without canting into the guide rails of the CA slots (4) and contact them to the common interfaces.

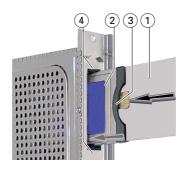

-> If the cassette is inserted in the head-end station, the left common interface is assigned to tuner A, the right one to tuner B.

#### 4.1 MENU ITEMS

Programme the cassette using the buttons on the control unit of the head-end station. The two-line display of the control unit then shows the menus.

The parameters and functions to be set are underlined.

Use the **MODE** key to select the following main menu items:

- Output signal settings:
  - Modulator on/off, level
  - Output channel / Output frequency QAM modulation
  - Substitute signal
- Input signal settings:
  - Kind of modulation
  - Input channel / frequency
  - Station filter
  - CA module
  - Economize descrambling capacity
- Options:
  - Transport stream and ORGNET-ID
  - BAT, STD-other
  - Deleting a PID
  - Renaming a PID
- Data rate
- Network Information Table (NIT)
- Factory reset

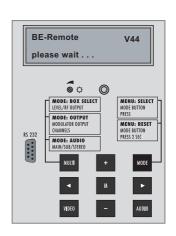

#### 4.2 CONTROL PANEL

The key pad on the head-end station is used to scroll through the menus stepby-step:

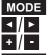

scrolls forward through the menus. select parameters in the menus.

set values, initiate actions.

**MULTI** selects sub-menus.

М

AUDIO scrolls backward through the menus. saves all entries.

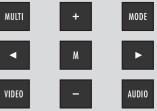

## 5 Programming

### 5.1 Preparation

- Test the software versions of the head-end station and the cassette and update them if necessary.
  - The current software versions can be found on the website "www.gss.de/en".
- Connect the test receiver to the HF output or the test output of the head-end station.
- Set the output channel / output frequency of the cassette (page 19) and adjust the TV test receiver to this channel / frequency.
- Switch on the channel strip (modulator) if necessary (page 19). For each channel strip, there is a status LED which indicates if the channel strip is switched on (5), (8) page 11).
- Balance the output levels of the channel strips "A" and "B" if the difference in level is ≥ 1 dB (page 19).

### 5.2 Notes on level setting

In order to prevent interference within the head-end station and the cable system, the output level of the cassette must be decreased by 10 dB compared to an analogous level at 64 QAM, and by 4 dB compared to analogue cassettes at 256 QAM.

 Measure the output levels of the other cassettes and tune them to a uniform output level using the appropriate level controls or software dependent on the head-end station used. Please regard the assembly instructions of the respective head-end station.

—> Avoid wide differences in level at the inputs!

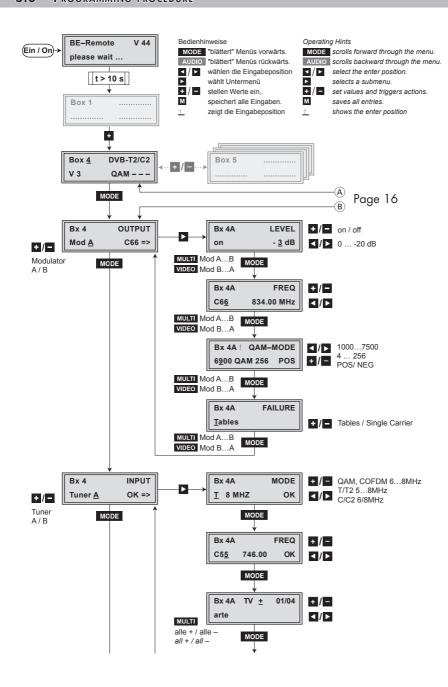

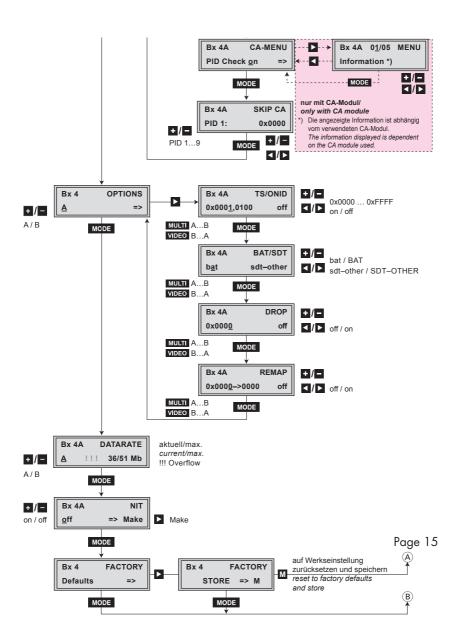

#### 5.4 Programming the cassette

- -> Pressing the MODE button for longer than 2 seconds cancels the programming procedure. This takes you back to the programme item "Selecting the cassette" from any menu. Any entries that have not been saved are reset to the previous settings.
- -> Entries in the menus can be saved by pressing the M key. You are taken back to the "Selecting the cassette" menu item.
- -> The cursor position for settings is shown by "\_".

## Switch on the head-end station

- -> The display shows the software version (e.g. V 44).
- -> The processor reads the cassettes' data (approximately 10 seconds).

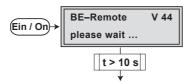

- Press the **MODE** button.
  - -> The "Selecting the cassette" "Box x ..." menu is activated.

#### SELECTING THE CASSETTE

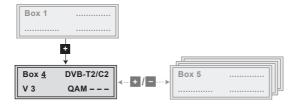

Select the cassette you want to programme (e.g. Box 4) by repeatedly pressing the button + if necessary.

-> The display shows e.g. the menu: Box 4 DVB-T2/C2
V3 QAM

"Box 4" stands for slot 4

"DVB-T2/C2 QAM" Type of cassette

"V 3" Software version of the cassette

• Press the **MODE** button.

-> The "Output settings" - "OUTPUT" main menu is activated.

### **OUTPUT SETTINGS**

In this menu you select the modulator for which you would like to do the output settings in the related submenus.

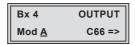

- -> In order to skip the "Output settings", press button MODE.
- -> For example an indicated "C66" shows the current channel set. If "C - -" is displayed a frequency which does not correspond to the DVB-T channel-/frequency grid was set.
- -> It is possible to rotate through the submenus of the modulators using the buttons MULTI and VIDEO.
- Using buttons + / select the desired modulator.
- Press the button.
  - -> The "Modulator on/off, Level" "LEVEL" submenu is activated.

## MODULATOR ON/OFF, LEVEL

This menu item is used to set the output levels of the four modulators to the same value and to switch the modulators on or off.

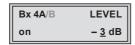

- Measure and note down the output level of each modulator.
  - -> To adjust the output levels to the output levels of the other cassettes please pay attention to chapter "Final procedures" (page 34).
- Using the buttons MULTI (ascending) or VIDEO (descending) activate the "LEVEL" menu of all the modulators with higher output levels.
- By pressing +/- adjust the higher output levels to the output level of the modulator with the lowest output level incrementally.
- Use the **■** button to place the cursor under "on" resp. "off".
- Use the + / buttons to switch each modulator on or off.
- Press the **MODE** button.
  - -> The "Channel / Frequency" "FREQ" submenu is activated.

## CHANNEL / FREQUENCY

In this menu you adjust the output channel (only at modulator A + C) or the output frequency of the respective modulator.

The QAM signal is normally transmitted with a bandwidth of 8 MHz. This means that you can only use the channel centre frequency of the existing channel grid in the range of channels C21...C69 (frequency grid 8 MHz). The CCIR channel grid is 7 MHz in the range of the lower frequency bands (channels C5 ... C12). If 8 MHz QAM signal packages are transmitted in these channel ranges, this will result in interference (overlapping) and transmission problems. For programming in these channel ranges and in the frequency ranges below them, we recommend starting with frequency 306 MHz going back in steps of 8 MHz (see frequency table on page 35). Please note thereby that many receivers cannot receive the channel ranges S21 ... S41 (306 ... 466 MHz).

## Channel setting:

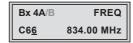

- Use buttons 
   ✓ to select the cursor position for channel setting.
- Use buttons + / to adjust the desired channel.

## Frequency setting (42,0 MHz ... 860,0 MHz):

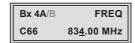

- Use buttons \( \sqrt{\rightarrow} \) to select the cursor position for frequency setting.
- Use buttons + / to adjust the desired frequency.
- Press the **MODE** button.
  - -> The "Output symbol rate, QAM modulation" "QAM-MODE" submenu is activated.

## OUTPUT SYMBOL RATE, QAM MODULATION

In this menu you can set the output symbole rate, the QAM modulation and invert the user signal.

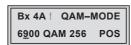

## Output symbole rate:

In this menu item you can set the output symbole rate.

- Use the 
   | ✓ | ✓ | buttons to place the cursor under the number to be changed of e.g. "6900" and set the symbol rate with the buttons + / .
  - -> A displayed "!" indicates an output data overflow (page 31).

Bx 4A ! QAM-MODE

In this case increase the output symbol rate or the QAM modulation or remove stations from the data stream using the station filter.

### QAM-Modulation:

In this menu item you can set the QAM modulation.

- -> For higher QAM modulation, the output symbol rate is lowered. An output QAM modulation of > 64 QAM places a large burden on the cable network. Due to noise, delay and frequency response problems, reception of the converted output signal can be affected.
- Use the <a>I/►</a> buttons to place the cursor under "QAM...".

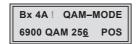

• Use + /- to set the QAM modulation ("4" ... "256").

## <u>Inverting the user signal:</u>

For exceptional cases and "older" digital cable receivers, the spectral position of the user signal can be inverted "**NEG**". Factory default is "**POS**".

Use 
 ✓ to place the cursor under "POS".

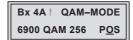

- Use + / to set the spectral position to "NEG".
- Press the **MODE** button.
  - —> The "Substitute signal in the case of an incorrect input signal" "FAILURE" submenu is activated.

#### SUBSTITUTE SIGNAL IN THE CASE OF AN INCORRECT INPUT SIGNAL

You use this menu to set whether a "Single Carrier" signal should be provided or the self-made tables "Tables" should transmitted furthermore whenever an incorrect input signal occurs.

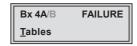

- Use the +/- buttons to set the required output signal.
- Press the **MODE** button.
  - -> Returning to "Output settings" main menu (page 18).
  - -> If necessary set a further modulator.
- Press the **MODE** button.
  - -> The "Input parameter" "INPUT" main menu is activated.

#### INPUT PARAMETER

In this menu you select the tuner for which you would like to do the input parameter in the related submenus.

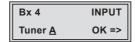

- -> In order to skip the "Input parameter settings", press button MODE
- -> "OK" indicates a present input signal.
- Using the buttons + / select the desired tuner.
- Press button .
  - -> The "Kind of modulation" "MODE" submenu is activated.

## KIND OF MODULATION

In this menu set the kind of modulation and the symbol rate (only QAM) of the input signal.

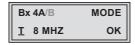

Select the kind of modulation of the transponder (T 6/7/8 MHz, T2 5/6/7/8 MHz, C2 6/8 MHz, C) using buttons +/-.

- Press the **MODE** button.
  - -> The "Input channel / frequency" "FREQ" submenu is activated.

## INPUT CHANNEL / FREQUENCY

In this menu you set the input channel / input frequency of the transponder you would like to receive.

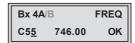

- Use buttons \( \subseteq \) to position the cursor under the digit of the frequency resp. channel displayed to be set.
- Press buttons + / to set the desired channel/frequency.
  - -> Once the RF receiver has synchronised to the input signal, "OK" is displayed.
  - -> If "--" appears in the second line of the display, there is no input signal present. Check the configuration of the antenna system and the head-end station as well as the preceding settings of the module.
  - -> The quality of the received transport stream is indicated by a status LED:

| LED indicator         | Indication                                    |
|-----------------------|-----------------------------------------------|
| Green                 | Signal quality is good                        |
| Yellow                | Signal quality is insufficient                |
| Red                   | No signal                                     |
| Blinking<br>red/green | Data overflow of the output data rate         |
| Off                   | The channel strip (modulator) is switched off |

- Press the **MODE** button.
  - -> The "Station filter" e.g. "01/06" submenu is activated.

- 23 - HD2CT 800 C

#### OPERATION WITH A CA MODULE

In order to descramble scrambled channels a corresponding smart card is needed.

The channels to be descrambled are set in submenu "station filter".

#### STATION FILTER

In this menu stations (services) of a transponder can be switched off. Herein you select which scrambled station should be descrambled using an adequate CA module.

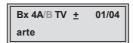

- -> All stations from the channel strip will be read, and then displayed with name and station type.
- -> If no station is found, the following error message will appear in the display: "FILTER no Service".

In this case, check the configuration of the antenna system and head-end station, as well as the previously adjusted settings for the cassette.

-> The display shows e.g.: **Bx 4A TV** + **01/04 arte** 

## Meaning of the indicators in the example:

"Bx 4A" Slot 4, channel strip "A"

"**TV**" TV channel type

" + " The currently selected station is switched on.

"01/04" The 1st of 4 stations is being displayed.

"arte" Station name

## Further possible terms displayed:

"RA" Radio channel type

For radio stations, the background of the screen of the connected TV or test receiver is darkened.

" – " The currently selected station is switched off.

" \* " The star means that the TV or radio station selected is encoded. To enable the stations, the CA module and the appropriate smart card of the station provider are required.

- -> If a service number (e.g. "131") appears instead of "TV" or "RA", this indicates that an unnamed station or an undefined data stream is being received.
- Use the 
   1/ ▶ buttons to call up the stations in sequential order, then use
   +/ to activate (indicated by " + ") or to deactivate them (indicated by " ").
  - -> Using button MULTI all station can be activated/deactivated.
  - -> If a station is scrambled (indication "\*"), in this menu you select whether it should be descrambled using an adequate CA module.
- Press button + twice to descramble a station (indication "X").

- Press the **MODE** button.
  - -> The "PID monitoring" "CA" submenu is activated.

#### PID MONITORING

In this menu you can switch off the PID monitoring and call up a menu for the settings of the CA module (dependent on the CA module).

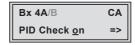

## PID monitoring:

- —> The factory default of the PID monitoring is switched on. If particular PIDs are not descrambled the CA module is reset. Additionally dropouts may occur if several stations are decrypted. To prevent this the PID monitoring can be switched off.
- Use the +/- buttons to switch "off" or "on" the PID monitoring.

## Menu of the CA module:

- Use the button to activate the menu of the CA module.
  - -> Access to this menu is only possible with installed CA module and inserted smart card.

#### **CA** MODULE

The menu varies according to which CA module you are using. For this reason, please refer to the operating manual of your particular CA module. The relevant information is shown in the display of the head-end station. This may appear as a fixed display or as scrolling text according to display capabilities.

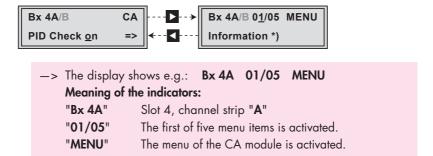

For the explanation of further details please use the operating instructions of the CA module used.

- Use the + / buttons to activate the menu desired.
- Press the button to activate the menu.
- Use the + / buttons to select the function desired.
- To set the CA module use the 
   ✓ and + / buttons.
  - —> By pressing the MODE button you can cancel the settings in the menu of the CA module and are returned to the "PID monitoring" "CA PID-Check" menu.
- All settings are saved by pressing the M button.
  - -> You will be returned to the "PID monitoring" "CA PID-Check" menu.
- Press the **MODE** button.
  - -> The "Economize descrambling capacity" "SKIP CA" is activated.

#### ECONOMIZE DESCRAMBLING CAPACITY

In this menu up to 9 not needed PIDs (e.g. audio PIDs of foreign language versions) can be excluded from the descrambling in order to economize descrambling capacity.

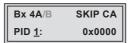

- Using buttons + / select the desired memory location (PID 1...9).
- Use \( \subset \) to position the cursor under the digit of PID to be set.
- Press + / to set the respective digit of the PID needed.
- Repeat the procedure by the quantity of the digits to be set.
  - -> If required select another memory location and enter the next PID which shall **not** descrambled.
  - -> To delete a stored PID, overwrite it by "0000".
- Press the **MODE** button.
  - -> Returning to "Input parameter" "INPUT" main menu (page 22).
  - -> If required set further channel strips.
- Press the **MODE** button.
  - -> The "Option settings" "OPTIONS" main menu is activated.

#### **OPTIONS**

In this menu you select the channel strip for which you would like to do the option settings in the related submenus.

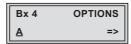

- -> In order to skip the "Option settings", press button MODE
- -> It is possible to rotate through the channel strips within the submenus using the buttons MULTI and VIDEO.
- Using the buttons + / select the desired channel strip.
- Press button
  - -> The "Transport stream ID and ORGNET-ID" "TS/ONID" menu is activated.

#### TRANSPORT STREAM ID AND ORGNET-ID

If the stations of a transponder are split into the transport streams of several channel strips, a new identification must be allocated to the further transport streams to realise the channel search of the settop boxes connected without mistakes.

If the ORGNET-ID is changed also a new NIT must be generated (page 31).

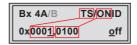

- Use the 
   buttons to position the cursor under the digit of the hexadecimal number to be set.
- Press + / to set the respective digit of the hexadecimal number.
- Repeat the procedure by the quantity of the digits to be set.
- Using the button place the cursor under "off" and switch "on" the transmitter identification using the +/- buttons.
  - -> By pressing the button you return to the hexadecimal number setting.

- Press the **MODE** button.
  - -> The "BAT/SDT-OTHER tables" "BAT/SDT" submenu is activated.

## **BAT/SDT-OTHER** TABLES

In this menu you can switch on resp. off the BAT- and SDT-OTHER tables.

- —> BAT = Bouquet Association Table: Information in the data stream about the affiliation of station packets to a specific bouquet.
- -> SDT-OTHER = Service Description Table OTHER data streams: Information in the data stream about service parameter of other data streams.

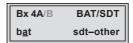

- Using the button place the cursor under "bat" and switch "on" ("BAT") or "off" ("bat") the bouquet association table using the +/- buttons.
- Using the button place the cursor under "sdt-other" and switch "on" ("SDT-OTHER") or "off" ("sdt-other") the service description table using the +/- buttons.
  - Capital letters: Function activated
     Lower case letters: Function deactivated (factory default)
- Press the **MODE** button.
  - -> The "Deleting a PID" "DROP" submenu is activated.

### DELETING A PID

In this menu a PID of the transport stream can be deleted.

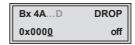

Use the 
 ✓/ buttons to place the cursor under the respective digit of the

hexadecimal number of the PID to be deleted ("0x0000") and set the hexadecimal number using +/-.

- Use the ▶ button to set the cursor under "off" and delete the PID using the + / buttons ("on").
- Press the **MODE** button.
  - -> The "Renaming a PID" "REMAP" submenu is activated (page 30).

### RENAMING A PID

In this menu you can allocate a new address to a PID retaining the complete data content.

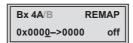

- Use the 
   ✓ buttons to place the cursor under the respective digit of the hexadecimal number of the PID to be changed ("0x0000") and set the hexadecimal number using
- Set the hexadecimal number using + / .
- Use the ▶ button to set the cursor to "off" and rename the PID using the
   + / buttons ("on").
- Press the **MODE** button.
  - -> Returning to "Option settings" main menu (page 28).
  - -> If necessary set further channel strips.
- Press the **MODE** button.
  - -> The "Output data rate" "DATARATE" main menu is activated.

#### **OUTPUT DATA RATE**

This menu shows the output data rate defined using the QAM settings and the current output data rate.

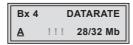

28: The current measured gross output data rate.

32: Maximum gross output data rate

If the station filter is set correctly, current data rate is lower than the maximum data rate. The value fluctuates, since the data rates of individual stations are dynamically modified by the broadcasters.

-> Is the current data rate higher than the maximum data rate exclamation marks "!!!" appear in the display. In this case correct the QAM settings (pages 20 ...) or the settings of the station filter (page 24).

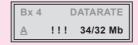

- Press the **MODE** button.
  - -> The "Network Information Table" "NIT" main menu is activated.

## NETWORK INFORMATION TABLE (NIT)

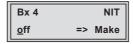

- To switch NIT on/off ("on"/"off") press the 🛨 / 🕒 buttons.
- Press the button to activate NIT ("Make").

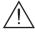

All active cassettes which are able to output a NIT ("NIT cassettes") must be set and ready for reception.

- -> The NIT of all "NIT cassettes" are switched on.
- The cassette fetches all the information (output frequencies, output data rates, etc.) it needs from all the "NIT cassettes" in order to generate the NIT. This process may take a few seconds. Then the NIT is generated, added and sent to all "NIT cassettes". The other "NIT cassettes" also add this new NIT. The status of all "NIT cassettes" in the NIT menu changes to "on". The display shows: "read ... / copy ...".
- To switch off the new NIT ("off") press the button.
  - The NITs of the other "NIT cassettes" will stay switched on. When the NIT of the cassette is switched on again ("on") by pressing the button, the previously generated NIT is added again. If you have changed parameters in the meantime, you must first select "Make" to generate a new, up-to-date NIT.
- Press the **MODE** button.
  - -> The "Factory reset" "FACTORY Defaults" menu is activated.

## **FACTORY RESET**

In this menu you can reset all settings to the factory defaults.

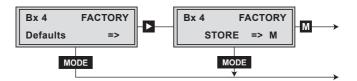

- Press the button.
  - -> The factory defaults are invoked ("FACTORY STORE").
  - —> By pressing the MODE button, you will be returned to the menu item "Output settings" without invoking the factory defaults (page 18).
- Press the M button.
  - -> The factory defaults are saved. The display shows "STORE"
  - -> Back to "Selecting the cassette" (page 18).
  - —> By pressing the MODE button, you will be returned to the menu item "Output settings" without saving the factory defaults (page 18).
  - —> If necessary set another channel strip.

#### SAVING SETTINGS

- Press the M button.
  - -> Returning to "Selecting the cassette" menu (page 18).
  - -> The settings are saved.
  - —> If functions of the TPS module are activated, their status is shown in the second line of the menu:
    - "M" Station filter is switched on.
    - "N" NIT is activated.
  - -> If necessary set another channel strip.

## FINAL PROCEDURES

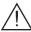

6

After installing the head-end station, upgrading accessories or installing cassettes it is necessary to tighten all cable connections, cable terminals and cover screws in order to maintain compliance with current EMC regulations securely.

- Securely tighten the cable connections using an appropriate open-ended spanner.
- Measure the output levels of the other cassettes and tune them to a uniform output level using the appropriate level controls or software dependent on the head-end station used. Please regard the assembly instructions of the respective head-end station.
- Mount the front cover (see assembly instructions of the head-end station).

7

# Advice for a frequency grid (8 MHz) in the Band I/III

| Frequenzraster<br>Frequency grid<br>[MHz] | Frequenzraster<br>Frequency grid<br>[MHz] | Frequenzraster<br>Frequency grid<br>[MHz] | Frequenzraster<br>Frequency grid<br>[MHz] | Frequenzraster<br>Frequency grid<br>[MHz] | Frequenzraster<br>Frequency grid<br>[MHz] |
|-------------------------------------------|-------------------------------------------|-------------------------------------------|-------------------------------------------|-------------------------------------------|-------------------------------------------|
| 42.00                                     | 82.00                                     | 146.00                                    | 186.00                                    | 226.00                                    | 266.00                                    |
| 50.00                                     | 114.00                                    | 154.00                                    | 194.00                                    | 234.00                                    | 274.00                                    |
| 58.00                                     | 122.00                                    | 162.00                                    | 202.00                                    | 242.00                                    | 282.00                                    |
| 66.00                                     | 130.00                                    | 170.00                                    | 210.00                                    | 250.00                                    | 290.00                                    |
| 74.00                                     | 138.00                                    | 178.00                                    | 218.00                                    | 258.00                                    | 298.00                                    |

# CCIR – Hyperband (Frequency grid 8 MHz)

| Kanal<br>Channel | Kanalmittenfrequenz<br>Channel centre frequency<br>[MHz] | Kanal<br>Channel | Kanalmittenfrequenz<br>Channel centre frequency<br>[MHz] | Kanal<br>Channel | Kanalmittenfrequenz<br>Channel centre frequency<br>[MHz] | Kanal<br>Channel | Kanalmittenfrequenz<br>Channel centre frequency<br>[MHz] | Kanal<br>Channel | Kanalmittenfrequenz<br>Channel centre frequency<br>[MHz] |
|------------------|----------------------------------------------------------|------------------|----------------------------------------------------------|------------------|----------------------------------------------------------|------------------|----------------------------------------------------------|------------------|----------------------------------------------------------|
| S 21             | 306.00                                                   | S 26             | 346.00                                                   | S 30             | 378.00                                                   | S 34             | 410.00                                                   | S 38             | 442.00                                                   |
| S 22             | 314.00                                                   | S 27             | 354.00                                                   | S 31             | 386.00                                                   | S 35             | 418.00                                                   | S 39             | 450.00                                                   |
| S 23             | 322.00                                                   | S 28             | 362.00                                                   | S 32             | 394.00                                                   | S 36             | 426.00                                                   | S 40             | 458.00                                                   |
| S 24             | 330.00                                                   | S 29             | 370.00                                                   | S 33             | 402.00                                                   | S 37             | 434.00                                                   | S 41             | 466.00                                                   |
| S 25             | 338.00                                                   |                  |                                                          |                  |                                                          |                  |                                                          |                  |                                                          |

# CCIR – Band IV/V (Frequency grid 8 MHz)

|      |        |      | •      | • | -    |        | • |      |        |      |        |
|------|--------|------|--------|---|------|--------|---|------|--------|------|--------|
| C 21 | 474.00 | C 31 | 554.00 |   | C 41 | 634.00 |   | C 51 | 714.00 | C 61 | 794.00 |
| C 22 | 482.00 | C 32 | 562.00 |   | C 42 | 642.00 |   | C 52 | 722.00 | C 62 | 802.00 |
| C 23 | 490.00 | C 33 | 570.00 |   | C 43 | 650.00 |   | C 53 | 730.00 | C 63 | 810.00 |
| C 24 | 498.00 | C 34 | 578.00 |   | C 44 | 658.00 |   | C 54 | 738.00 | C 64 | 818.00 |
| C 25 | 506.00 | C 35 | 586.00 |   | C 45 | 666.00 |   | C 55 | 746.00 | C 65 | 826.00 |
| C 26 | 514.00 | C 36 | 594.00 |   | C 46 | 674.00 |   | C 56 | 754.00 | C 66 | 834.00 |
| C 27 | 522.00 | C 37 | 602.00 |   | C 47 | 682.00 |   | C 57 | 762.00 | C 67 | 842.00 |
| C 28 | 530.00 | C 38 | 610.00 |   | C 48 | 690.00 |   | C 58 | 770.00 | C 68 | 850.00 |
| C 29 | 538.00 | C 39 | 618.00 |   | C 49 | 698.00 |   | C 59 | 778.00 | C 69 | 858.00 |
| C.30 | 546 00 | C 40 | 626 00 |   | C 50 | 706.00 |   | C.60 | 786 00 |      |        |

## Declaration of CE conformity

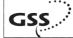

#### Konformitätserklärung **Declaration of Conformity** 013/13

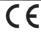

Der Hersteller/Importeur

GSS Grundig SAT Systems GmbH

The manufacturer/importer

Beuthener Straße 43, D-90471 Nürnberg, Germany Anschrift / Address / Adresse

erklärt hiermit eigenverantwortlich, daß das Produkt: declare under their sole responsibility that the product:

Bezeichnung / Name / Description

**Head-End Digital Transmodulator** 

2x DVB-C2/T2 - QAM

Type / Model / Type

**HD2CT 800 C** 

Bestell-Nr. / Order-No.

**GAS 5100** 

folgenden Normen entspricht:

is in accordance with the following specifications:

EN 50083-2:

2012

EN 50581: 2012 EN 60065 + A1: 2006

EN 60065 + A11: 2008

EN 60065:

EN 60065 + A2:

2010

2002

EN 60065+ A12: 2011

Das Produkt erfüllt somit die Forderungen folgender EG-Richtlinien: Therefore the product fulfils the demands of the following EC-Directives:

2006/95/EG

Richtlinie betreffend elektrische Betriebsmittel zur Verwendung innerhalb bestimmter Spannungsgrenzen Directive relating to electrical equipment designed for

use within certain voltage limits

2004/108/EG

Richtlinie über die elektromagnetische Verträglichkeit Directive relating to electromagnetic compatibility

2011/65/EG

Richtlinie zur Beschränkung der Verwendung bestimmter gefährlicher Stoffe in Elektro- und Elektronik Altgeräten

Directive on the restriction of the use of certain hazardous substances

in electrical and electronic equipment

Nürnberg, 7. Mai 2013

Leiter Entwicklung

Manager Development / Directeur Dèveloppement

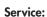

Phone: +49 (0) 911 / 703 2221 • Fax: +49 (0) 911 / 703 2326 • Email: service@gss.de Grundig SAT Systems GmbH • Beuthener Straße 43 • D-90471 Nürnberg, Germany

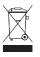